# **IC-PCR1500 IC-R1500 Firmware update information**

Thank you for using the Icom Download Service.

The IC-PCR1500/2500 Ver. 2.00 firmware is now ready to update for the previous Ver. 1.10 or older firmware for IC-PCR1500 and IC-R1500. (**NOTE:** If your IC-PCR1500/R1500 main unit frimware and control software version is 2.0 or later, this update is not necessary. See page 4 for version confirmation details.) The following functions will be added and improved to your IC-PCR1500/R1500 when firmware updating is performed with the downloaded firmware.

#### *For control software operation*

- ➥ The IC-PCR1500 series control software is combined with IC-PCR2500 series software (New feature)
- **► Recording function— continuously records the receiving audio with a different file name when** recording file capacity exceeds 2.0 GB. (New feature)
- $\rightarrow$  Print preview function (New feature)
- $\rightarrow$  Column width adjustment function for printing (New feature)
- ➥ Optimized USB audio output level and characteristics corresponding to AF volume control. (Improved)
- ➥ Accelerated file accessing/opening response for memory and multi-channel monitor file. (Improved)
- ➥ The date format of CSV file for band scope relates "Regional option" setting of the OS. (Improved)
- ➥ "AGC-F" indicator appearing and AGC button LED lighting condition has been changed. (Improved)
- **► Improvement for malfunction of memory channel file and multi-channel monitor file.**

#### *For remote controller operation*

- ➥ Accelerated scan speed. (Improved)
- $\rightarrow$  "Pop-up noise" is reduced during priority watch and WX alert. (Improved)
- $\rightarrow$  Beep emission when cloning start, stop and error operation. (Improved)

**IMPORTANT!:** You undertake the updating of the firmware at your own risk and responsibility. Refer to the following steps for the correct procedures in updating the firmware.

## ■ **Preparation**

#### D **Firmware and control software files**

Before updating the firmware and control software, downloads and expands the following compressed files.

- Control software : CD-287901-006.zip
- Receiver's main unit firmware : Pcr1500\_2500\_firmup\_v200.zip

# ■ **Updating**

**IMPORTANT!:** You undertake the updating of the firmware at your own risk and responsibility. Refer to the following steps for the correct procedures in updating the firmware.

## **♦ Updating the main unit firmware**

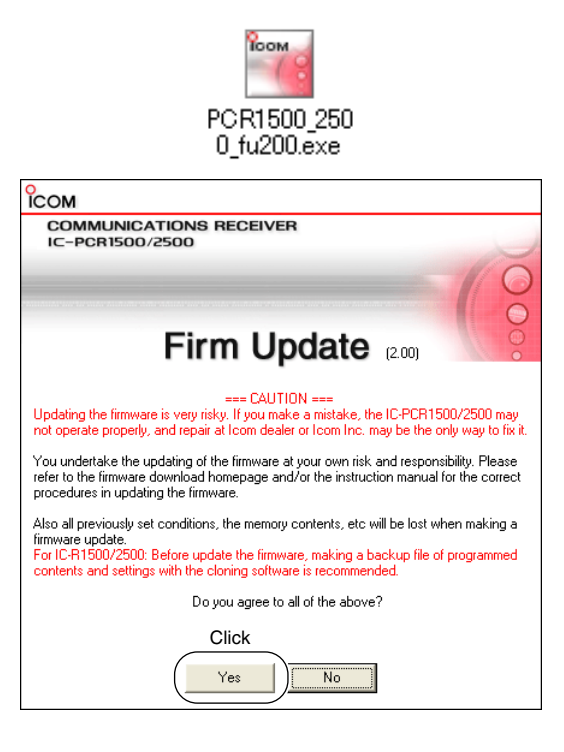

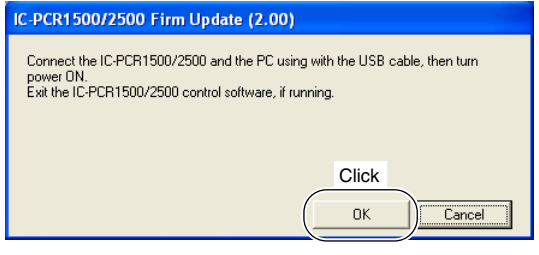

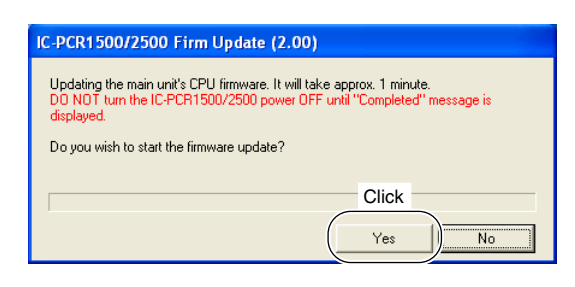

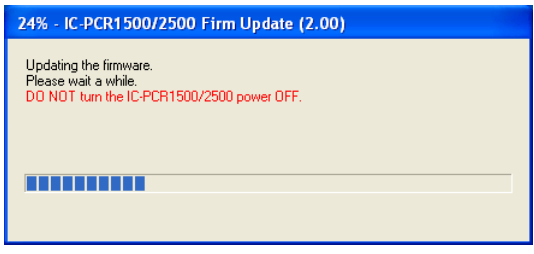

- $\Omega$  Quit all applications when Windows is running.
- $(2)$  Double-click the "PCR1500 2500 fu200.exe" file, contained in "Pcr1500\_2500\_firmup\_v200" folder, to start up the IC-PCR1500/2500 Firmware Update. • The window as at left below appears.
- 3) Read the caution in the window carefully.
- **4** Click [Yes] if you agree and continue the firmware updating.

- $(5)$  Connect the main unit and the PC using the USB cable, and turning the main unit ON. After that, click [OK].
- **6** Click [Yes] to start the firmware update.

 $\Omega$  During updating, "Updating the firmware" window appears as at left.

R**WARNING!: NEVER** turn the main unit power OFF at this stage.

The IC-PCR1500/2500 firmware will be damaged. If the firmware file is damaged, the receiver unit can only be repaired at Icom service center or authorized technical dealer.

☞*Continue to the next page*

### $\diamond$  Updating the main unit firmware— continued

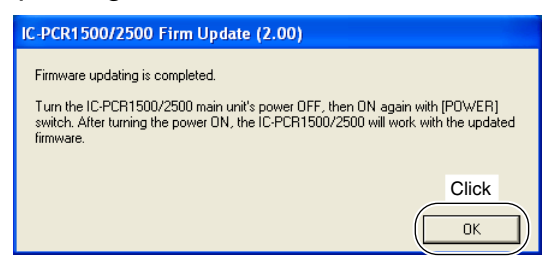

## **♦ Updating the control software**

- **8**) After the firmware updating, "Firmware updating is completed" window appears as at left. Click [OK].
	- When "Firmware updating failed" message appears, turn the main unit OFF, then ON again and retry the updating procedure from step  $(1)$ .
- **(9) Turn the main unit power OFF, then ON again.** 
	- The firmware updating is completed. The IC-PCR1500/2500 will work with the updated firmware.
- qMove or make a backup of the preset file, "preset\_e.mch\*," stored in the IC-PCR1500 folder into the desired location, such as "My Document."
- 2) Uninstall the current IC-PCR1500 program. • See the IC-PCR1500 instruction manual for uninstallation details. (Sec. 3; ■ Uninstallation)
- eDouble click "Setup.exe" file in "Pcr1500\_2500" folder.
	- "Pcr1500\_2500" folder is contained in "CD-287901-006" folder.
- *A* Install the updated control software.
- See the IC-PCR1500 instruction manual for installation details. (Sec. 3; ■ Installation)
- $\delta M$ ove or copy the preset file, "preset\_e.mch\*," that is moved or backup in step  $\circled{1}$  into "IC-PCR1500\_2500" folder.
- $6$  Start up "IC-PCR1500\_2500" program.
- $\oslash$  Open memory list screen.
- iOpen the "preset\_e.mch\*" file from the file menu.

*\*Why the previous "preset\_e.mch" file is needed?* All previously set conditions, such as the memory contents, are stored into "preset\_e.mch" file, if you have not save the set conditions with a different file name.

The "preset\_e.mch" file (initializing file) will be deleted at the same time when the control software uninstallation is performed— all memory data is lost after the control software updating if the steps  $\odot$ and/or  $6$  is/are skipped.

#### D **Main unit firmware and control software version confirmation**

The firmware version of IC-PCR1500/R1500 main unit and control software can be confirmed with the following instructions.

- qBefore launching the program, make sure the main unit is powered ON.
	- The power indicator lights green.
- 2) Launch the "IC-PCR1500\_2500" program.
- **3** Click the [Power] icon on the tool bar to connect the control software and IC-PCR1500/R1500 main unit.

4) Right-click the [Icom], then click [About].

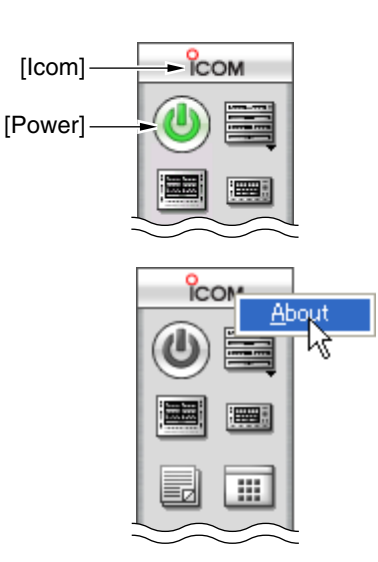

#### **<Example>**

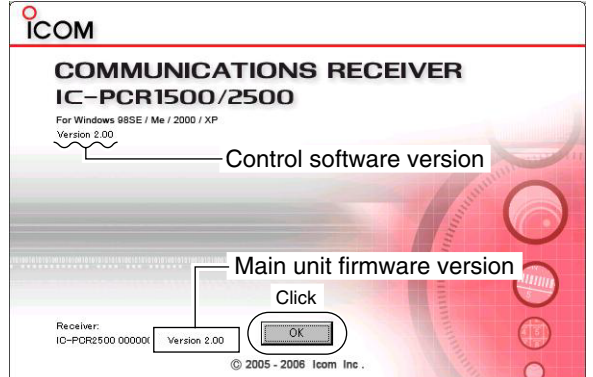

- $(5)$  Confirm the IC-PCR1500/R1500 main unit firmware and control software version with the displayed screen as at left.
	- "Version 2.00" is displayed for each indication if the updating is succeeded.

**NOTE:** When the IC-PCR1500/2500 control software version is 1.00 or 1.01, the version information is not displayed.

**6** Click [OK].